## **How to Download eBooks to a 1st or 2nd Generation Kindle Using the MARINet OverDrive Collection (via Computer and USB)**

**Sausalito residents** have access to the MARINet OverDrive collection, featuring over 5000 ebooks and that can be downloaded to  $1<sup>st</sup>$  and  $2<sup>nd</sup>$ generation Kindles. The books are hosted on the OverDrive platform. **Follow the steps below to download a title.** If you have any trouble at any step of the way, please call the Reference Desk at 289‐4121 or City Librarian Abbot Chambers at 289‐4123. These instructions can also be used for USB transfer of Penguin titles onto a Kindle ereader

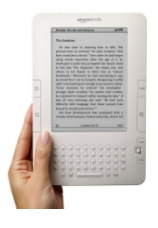

Connect your Kindle to your computer using the USB cable that came with it (and that you also use for charging the Kindle).

Begin by using your computer's web browser to go to Amazon.com and make sure that you are logged into the Amazon account that is linked to your Kindle. Log in if necessary.

Now use your browser to go to the MARINet OverDrive page at *overdrive.marinet.info ‐‐* you will also find an ebooks link on the Sausalito Public Library home page (google "sausalito library")

Now log into your account by clicking the "**Sign In**" link in the gray bar at the top of the page. Select Sausalito from the Select Library pull‐down menu. Enter your library card barcode number and PIN and click the **Sign In** button. If you don't remember your PIN, please call the library (289‐4121) during open hours to reset your PIN.

Now that you are logged in, the next step is to browse the collection of ebooks. Note that the collection also contains a collection of MP3 audiobooks. Overdrive audiobooks are not yet supported for Kindle.

The simplest way to browse the collection of ebook titles is to use the navigation menu in the brown bar near the top of the screen to view either fiction or nonfiction ebook titles. Click the **View more…** link to see more categories. You can also choose the **All Fiction** or **All Nonfiction** to see everything available, regardless of category.

If at any time you want to return to the **Home** screen, just click on the MARINet OverDrive logo.

Details on each title will be available if you click on the book cover or the name of the title. If a book is checked out, you may place a hold on it by clicking the **Place a Hold** button and you will be notified via email when it is available.

To see a list of books that are on the shelf for check out now, use the pull down menu labeled "Show me:" to select **Only titles with copies available**.

When you find an available title that you would like to check out, click the green **Borrow** button.

Use the Settings button in the right column to specify your preferred lending period (7, 14, or 21 days for ebooks). Click **Done** when you are finished. Then click **Bookshelf** in the right column.

Now click the green **Download** button below the book you want to check out and select **Kindle Book** as the format. Click **Confirm and Download**.

From the Check Out page, specify the lending period (7 to 21 days) and click the **Confirm check out** button.

You are now on the Download page. Click the **Get for Kindle** button to complete your checkout. Click the **Accept to Continue** button to go to Amazon.com to complete the checkout.

A new browser window will now open showing you your title within the Amazon Kindle store.

Use the pull‐down menu below the **Get Library Book** button to choose "**Transfer via computer**" if it is not already showing. Now click the **Get Library Book** button. If no pull‐down menu appears, just click **Get Library Book.**

Next to **Deliver to,** choose the Kindle or other device that you want the ebook to transfer to. The name of your first or second generation Kindle should appear as an option.

A window will open up on screen. Select Save File and click OK. The ebook will download to your default download location.

On your computer desktop, open My Computer (or use whatever method you use to access the computer hard drive). Your Kindle should display as an external storage device.

Drag or copy the ebook you downloaded from your computer to the **documents folder** of the Kindle.

Disconnect your Kindle.

On your Kindle, your book will show on your Home screen as a new title.

To return a title early, use your computer to log into you Amazon account. Use the navigation menu in the left-hand column of the Amazon home page to select Kindle  $\rightarrow$  Manage Your Kindle. You should now see a list of the titles in your Kindle ebook collection. Across from the name of the library ebook you would like to return, use the **Actions** drop‐down menu to select "Delete from library." You will also use this method to delete a title whose loan period has expired.

Please call the Sausalito Public Library Reference Desk (289‐4121) or City Librarian Abbot Chambers (289‐4123) if you have any questions, comments, or suggestions.

*Thank you!*